# **【アミティーライブレッスン】マニュアル(生徒様用)**

### **0.準備編**

 **アミティーライブレッスンをご受講いただくにあたっては、以下の物品および設備等が必要と なります。**

**① PC … ・インターネットに接続済みであること 11・クロームがダウンロードされていること ・Web カメラもしくは内臓カメラが使用可能であること ・ヘッドセット着用を推奨いたします。 もしくは**

**② タブレット… ・iOS、Android ともに最新バージョンであること ・イヤホンもしくはヘッドセット着用を推奨いたします。**

**もしくは**

**③ スマホ… ・iOS、Android ともに最新バージョンであること ・イヤホンもしくはヘッドセット着用を推奨いたします。**

**※※ ②、③についてのインターネット環境は wi-fi を推奨いたします。 ※※**

**はじめに.** ライブレッスン通信接続はレッスンが始まる <sup>5</sup> 分前にお願い致します。

- **1.**スクールメールでご登録いただいたメールアドレス宛に送信したライブレッスンアクセス用 URL、入室用パスワードを ご用意ください。
- **2.**ライブレッスンアクセス用 URL にアクセスします。
- **3.**「部屋に参加しようとしています」というタイトルの画面が表示されます。 「あなたの名前」の欄にご受講される方のお名前をローマ字で入力していただき、「部屋に参加」をクリックまたはタップします。

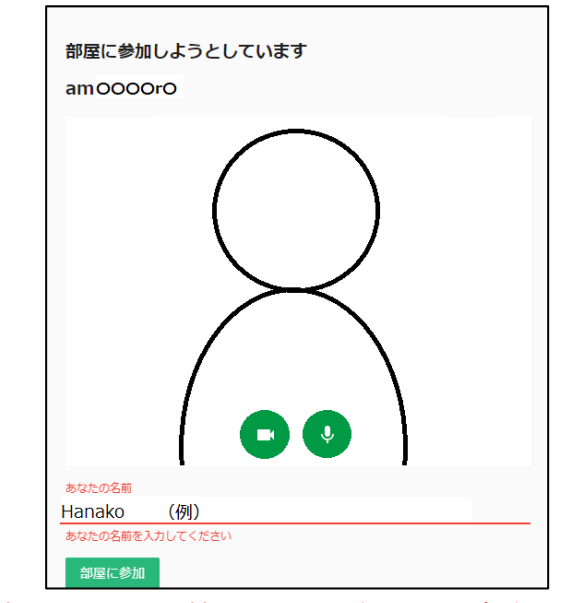

※一度入力すると、記憶されますので次回からは省略できます。

**4.**「Enter Room Password」または「部屋のパスワードを入力してください」というウインドウが表示されます。 メールでご連絡したパスワードを入力後、「SUBMIT」または「入室する」をクリックまたはタップします。

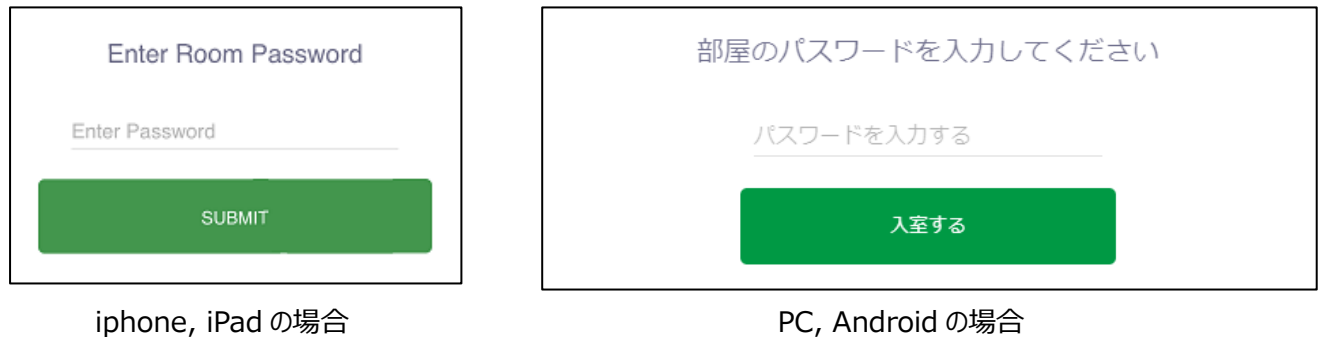

**5.**ライブレッスン通信画面に遷移します。

**※通信画面遷移後、以下のウィンドウが表示されますが、どのボタンも押さず、しばらく待機ください。**

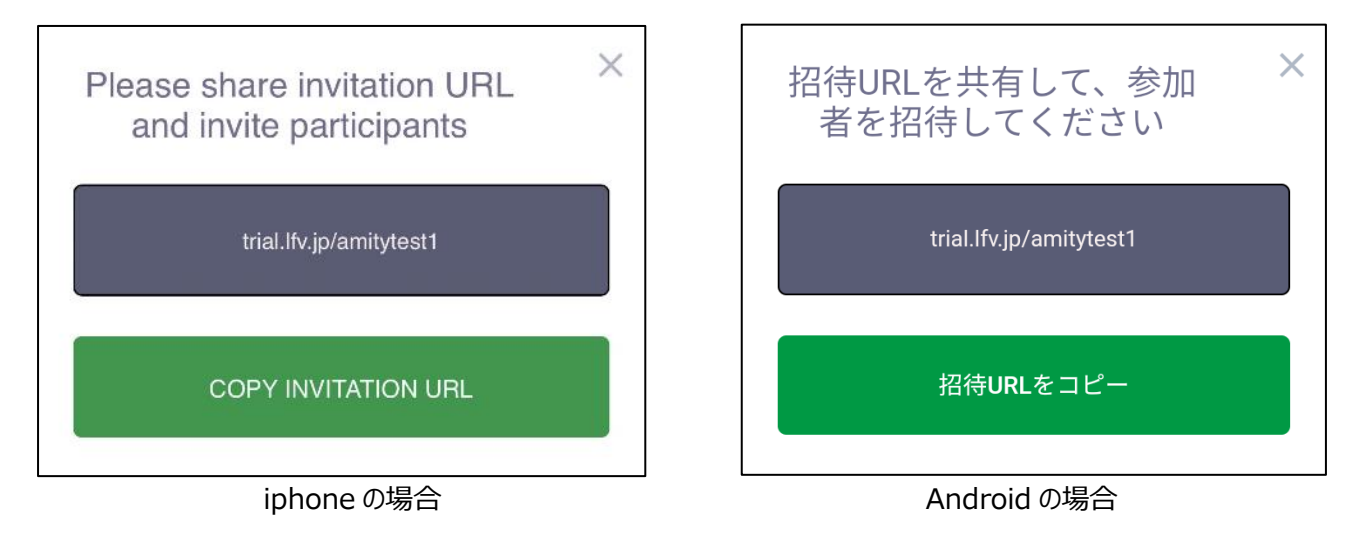

※また iOS( iphone、iPad、Mac)デバイスをお使いの場合、以下画像のウインドウにて「許可」をクリックまたはタップしてください。

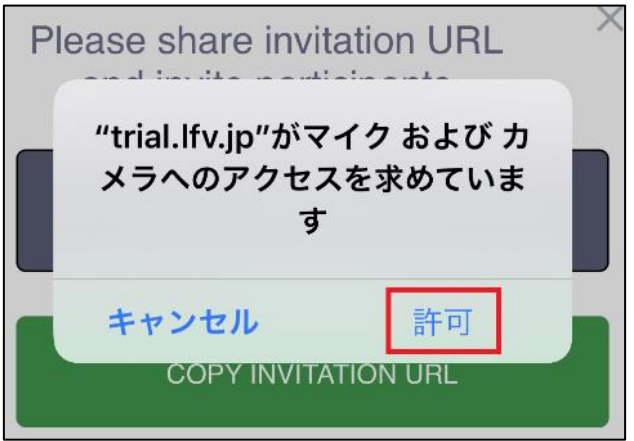

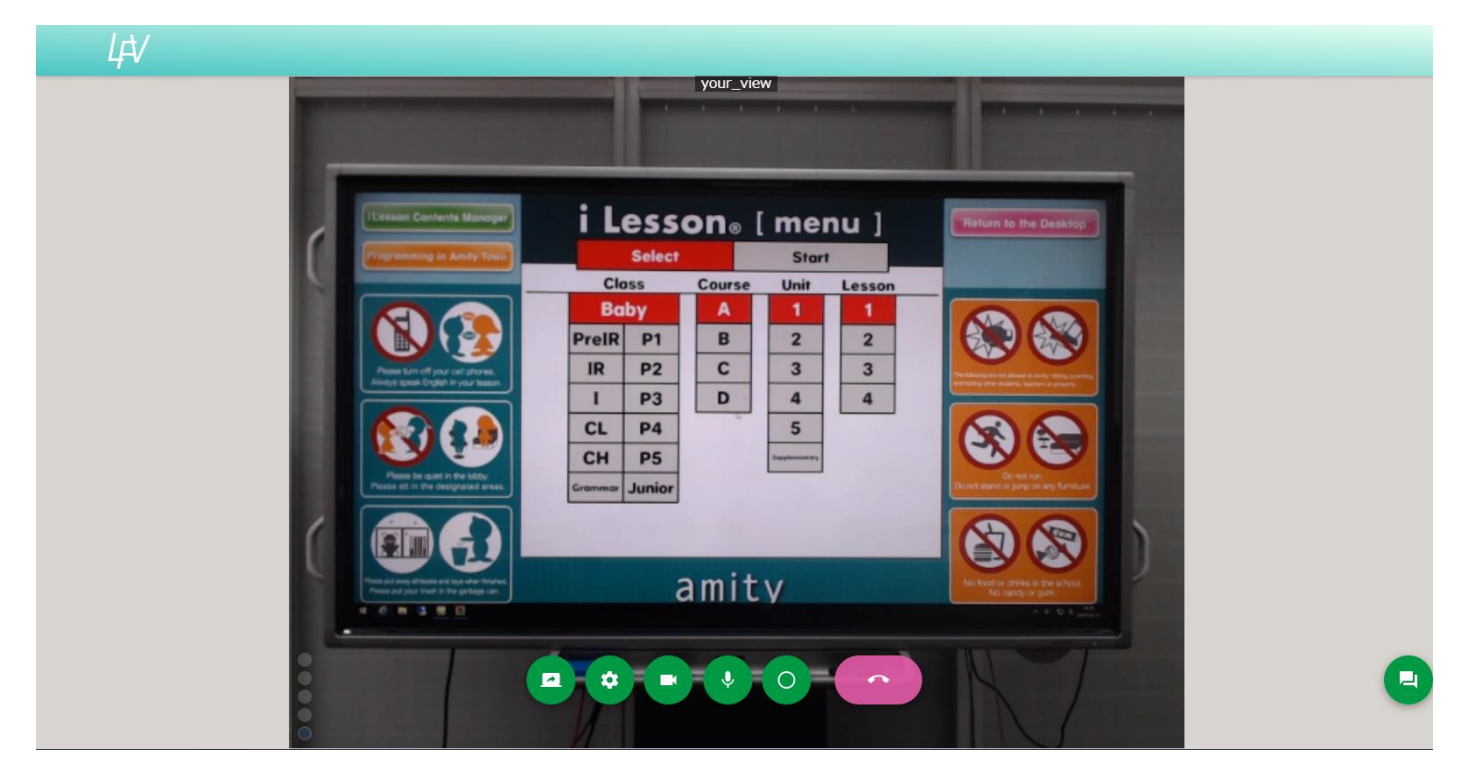

■通信不具合防止のため、基本的に以下の斜線のマークのクリックまたはタップはお控えください。

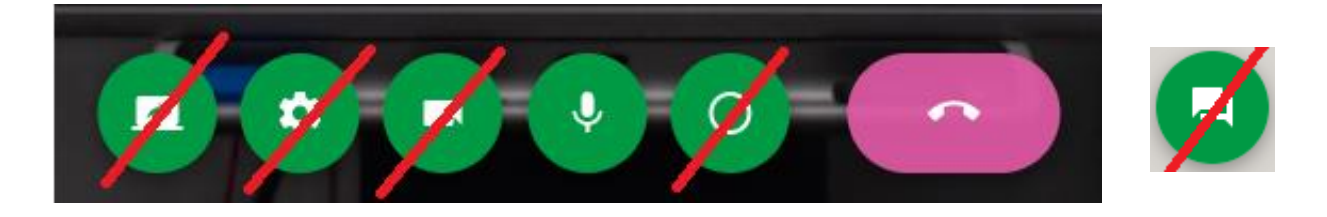

**6.**音声トラブル防止のため、教師から指示があった場合は通信画面下にあるマイクマーク(以下赤枠)をクリックまたは タップし、発話をミュート(無音)状態にしてください。

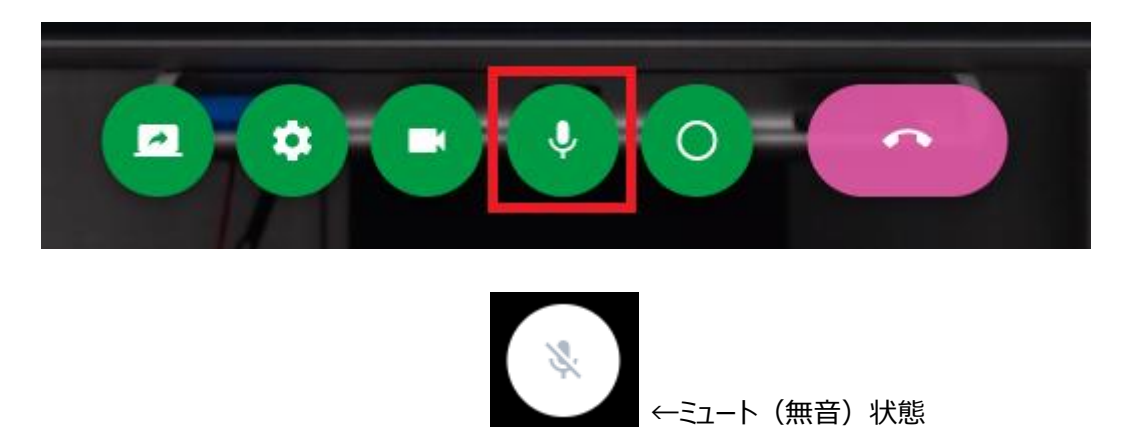

**7.レッスンスタートです!**

## 【こんな時は・・・?】

- ■教室の映像が最大化になっていない。 →教室画面をクリックまたはタップし、最大化してください。
- ■通信接続はうまくいかない。 →リロードボタンをクリックまたはタップしてください。
- PC (Chrome) の場合 URL バー欄外左にあるリロードボタンをクリックします

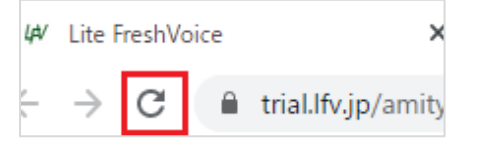

#### iPhone,iPad の場合 URL バー右にあるリロードボタンをタップします。

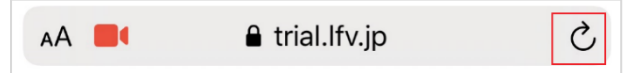

### アンドロイドの場合 画面を下にスワイプし、指を離すとリロードされます。

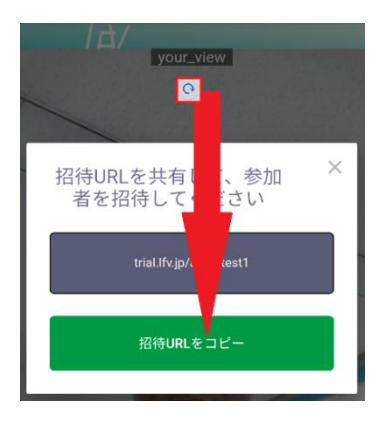

**8.**レッスン終了時(退室時)は電話マーク(以下赤枠)をクリックします。

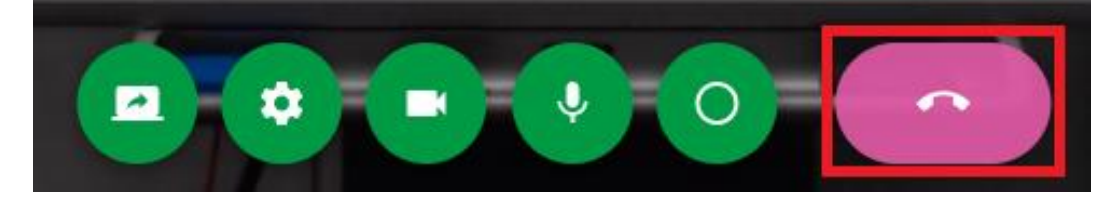

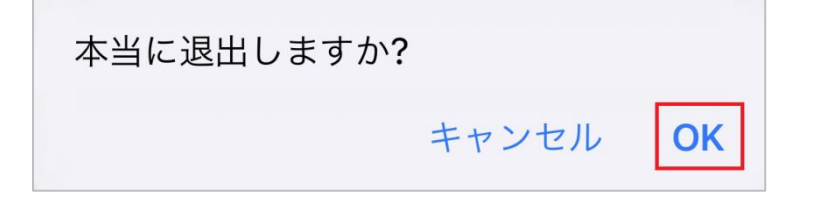

「本当に退室しますか」というウインドウが表示されますので「OK」をクリックまたはタップします。